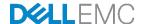

# Dell EMC Networking FCoE-to-Fibre Channel Deployment with S4148U-ON in F\_port Mode

Connecting server CNAs to FC storage and a leaf-spine network using two S4148U-ON switches running OS10

Dell EMC Networking Infrastructure Solutions June 2018

## Revisions

| Date      | Rev. | Description     | Authors                          |
|-----------|------|-----------------|----------------------------------|
| June 2018 | 1.0  | Initial release | Jim Slaughter, Andrew Waranowski |

The information in this publication is provided "as is." Dell Inc. makes no representations or warranties of any kind with respect to the information in this publication, and specifically disclaims implied warranties of merchantability or fitness for a particular purpose.

Use, copying, and distribution of any software described in this publication requires an applicable software license.

Copyright © 2018 Dell Inc. or its subsidiaries. All Rights Reserved. Dell, EMC, and other trademarks are trademarks of Dell Inc. or its subsidiaries. Other trademarks may be the property of their respective owners. Published in the USA [6/5/2018] [Deployment Guide]

Dell believes the information in this document is accurate as of its publication date. The information is subject to change without notice.

# Table of contents

| Re | visions | S                                                  | 2  |
|----|---------|----------------------------------------------------|----|
| 1  | Introd  | duction                                            | 6  |
|    | 1.1     | Typographical conventions                          | 7  |
|    | 1.2     | Attachments                                        | 7  |
| 2  | Hard    | ware overview                                      | 8  |
|    | 2.1     | Dell EMC Networking S4148U-ON                      | 8  |
|    | 2.2     | Dell EMC Networking Z9100-ON                       | 8  |
|    | 2.3     | Dell EMC Networking S3048-ON                       | 8  |
|    | 2.4     | Dell EMC PowerEdge R640 server                     | 9  |
|    | 2.5     | Dell EMC Unity 500F storage array                  | 9  |
| 3  | Торо    | logy overview                                      | 10 |
|    | 3.1     | FC SAN topology detail                             | 11 |
|    | 3.2     | LAN topology detail                                | 12 |
|    | 3.3     | OOB management network                             | 13 |
| 4  | Prepa   | aration                                            | 14 |
|    | 4.1     | Reset server CNAs to factory defaults              | 14 |
|    | 4.2     | Configure NIC partitioning on CNAs                 | 14 |
|    | 4.3     | Determine CNA FCoE port WWPNs                      | 16 |
|    | 4.4     | Determine Unity 500F storage array FC WWPNs        | 18 |
|    | 4.5     | VMware preparation                                 | 19 |
|    | 4.5.1   | VMware ESXi download and installation              | 19 |
|    | 4.5.2   | Install and configure VMware vCenter Server 6.5 U1 | 19 |
|    | 4.5.3   | Add ESXi hosts to vCenter Server                   | 19 |
|    | 4.5.4   | Add VMkernel adapters for FCoE                     | 20 |
|    | 4.5.5   | Increase MTU size for FCoE                         | 21 |
|    | 4.5.6   | Add software FCoE adapters to ESXi Hosts           | 22 |
| 5  | S414    | 8U-ON switch configuration                         | 23 |
|    | 5.1     | Prepare switches                                   | 23 |
|    | 5.1.1   | Factory default configuration                      | 23 |
|    | 5.1.2   | Set switch port profile                            | 23 |
|    | 5.2     | Configure switches                                 | 24 |
|    | 5.2.1   | Initial configuration settings                     | 24 |
|    |         |                                                    |    |

|   | 5.2.2 | Fibre Channel configuration                                   | 24 |
|---|-------|---------------------------------------------------------------|----|
|   | 5.2.3 | QoS Configuration                                             | 27 |
|   | 5.2.4 | LAN configuration for IP traffic                              | 29 |
| 6 | S414  | 8U-ON validation                                              | 33 |
|   | 6.1   | General commands                                              | 33 |
|   | 6.1.1 | show interface status                                         | 33 |
|   | 6.1.2 | show vlan                                                     | 33 |
|   | 6.1.3 | show vlt domain_id                                            | 34 |
|   | 6.1.4 | show vlt domain_id backup link                                | 34 |
|   | 6.2   | FC commands                                                   | 34 |
|   | 6.2.1 | show fc switch                                                | 34 |
|   | 6.2.2 | show fc ns switch                                             | 35 |
|   | 6.2.3 | show fc zoneset active                                        | 36 |
|   | 6.2.4 | show fcoe sessions                                            | 36 |
|   | 6.2.5 | show vfabric                                                  | 37 |
|   | 6.3   | QoS commands                                                  | 38 |
|   | 6.3.1 | show qos maps                                                 | 38 |
|   | 6.3.2 | show policy-map                                               | 38 |
|   | 6.3.3 | show class-map                                                | 39 |
|   | 6.3.4 | show qos interface ethernet interface_number                  | 39 |
|   | 6.4   | DCBX commands                                                 | 39 |
|   | 6.4.1 | show lldp dcbx interface ethernet interface_number            | 39 |
|   | 6.4.2 | show lldp dcbx interface ethernet interface_number pfc detail | 41 |
|   | 6.4.3 | show lldp dcbx interface ethernet interface_number ets detail | 41 |
| 7 | Confi | gure Unity FC storage                                         | 43 |
|   | 7.1   | Create a storage pool                                         | 43 |
|   | 7.2   | Add ESXi hosts                                                | 44 |
|   | 7.3   | Create LUNs and configure host access                         | 44 |
| 8 | Confi | gure storage on ESXi hosts                                    | 46 |
|   | 8.1   | Rescan storage                                                | 46 |
|   | 8.2   | Create a datastore                                            | 47 |
|   | 8.3   | Create a virtual disk                                         | 48 |
|   | 8.4   | Configure the virtual disk                                    | 50 |

| 9 | Conf  | igure ESXi hosts for LAN traffic              | 51 |
|---|-------|-----------------------------------------------|----|
|   | 9.1   | vSphere distributed switches                  | 51 |
|   | 9.2   | Create a VDS                                  | 51 |
|   | 9.3   | Add a distributed port group                  | 52 |
|   | 9.4   | Configure load balancing                      | 53 |
|   | 9.5   | Add hosts to the VDS                          | 53 |
|   | 9.6   | Add a virtual network adapter to VMs          | 55 |
|   | 9.7   | Verify connectivity to the production network | 57 |
| Α | Valid | ated components                               | 58 |
|   | A.1   | Switches                                      | 58 |
|   | A.2   | PowerEdge R640 servers                        | 58 |
|   | A.3   | Storage                                       | 58 |
|   | A.4   | VMware software                               | 59 |
|   | A.5   | VMware licenses                               | 59 |
| В | Tech  | nical support and resources                   | 60 |
|   | B.1   | Dell EMC product manuals and technical guides | 60 |
|   | B.2   | VMware product manuals and technical guides   | 60 |
| С | Supn  | ort and feedback                              | 61 |

# 1 Introduction

Our vision at Dell EMC is to be the essential infrastructure company in the data center for today's applications and for the cloud-native world we are entering. To attain that vision, the Dell EMC portfolio focuses on making every component of data center infrastructure (servers, storage, and networking) compelling by making the value of the integrated solution greater than the sum of the parts.

This guide provides a step-by-step deployment example of a Fibre Channel (FC) Storage Area Network (SAN) in a leaf-spine data center environment. Two Dell EMC Networking S4148U-ON switches running OS10 are used as a leaf pair with Ethernet ports connected to Z9100-ON spine switches for production TCP/IP traffic. The same leaf pair is also used in F\_port mode for direct FC connections to a Dell EMC Unity 500F storage array and Fibre Channel over Ethernet (FCoE) connections to PowerEdge servers.

This guide includes configuration of the S4148U-ON leaf pair, VMware ESXi hosts, Converged Network Adapters (CNAs), and Unity FC storage. The goal of this guide is to enable a network administrator or deployment services engineer to deploy a pair of S4148U-ONs in a converged environment using the hardware and software described.

## 1.1 Typographical conventions

The CLI and GUI examples in this document use the following conventions:

Monospace Text CLI examples

Underlined Monospace Text CLI examples that wrap the page. This text is entered as a single

command.

Italic Monospace Text Variables in CLI examples

Bold Monospace Text Commands entered at the CLI prompt

Bold text GUI fields and information entered in the GUI

### 1.2 Attachments

This .pdf includes switch configuration file attachments. To access attachments in Adobe Acrobat Reader, click the ▶ icon in the left pane halfway down the page, then click the ❷ icon.

.

## 2 Hardware overview

This section briefly describes the primary hardware used to validate this deployment. A complete listing of hardware validated for this guide is provided in Appendix A.

## 2.1 Dell EMC Networking S4148U-ON

The S4148U-ON enables converging LAN and SAN traffic in a single 1-RU, multilayer switch. It includes twenty-four 10GbE ports, two 40GbE ports, four 10/25/40/50/100GbE or FC8/16/32 ports, and twenty-four 10GbE or FC8/16 ports. Two S4148U-ONs are used as leaf switches in this guide for Ethernet connectivity to the leaf-spine network and Fibre Channel connectivity to the SAN.

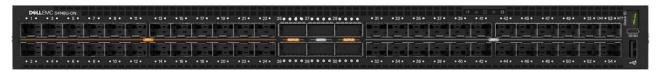

Figure 1 Dell EMC Networking S4148U-ON

## 2.2 Dell EMC Networking Z9100-ON

The Z9100-ON is a 1-RU, multilayer switch with thirty-two ports supporting 10/25/40/50/100GbE plus two 10GbE SFP+ ports. Two Z9100-ON switches are used as spines in this guide.

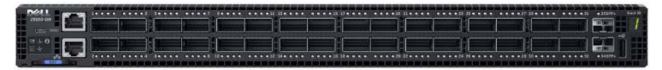

Figure 2 Dell EMC Networking Z9100-ON

## 2.3 Dell EMC Networking S3048-ON

The S3048-ON is a 1-RU switch with forty-eight 1GbE BASE-T ports and four 10GbE SFP+ ports. In this guide, one S3048-ON switch is used per rack for out-of-band (OOB) management traffic.

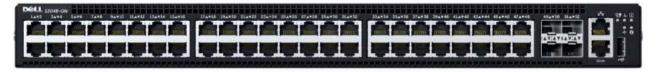

Figure 3 Dell EMC Networking S3048-ON

## 2.4 Dell EMC PowerEdge R640 server

The PowerEdge R640 is a 1-RU, two-socket server platform with support for up to 56 processor cores, 3TB memory, and up to twelve SAS/SATA HDD/SSD drives or eight NVMe drives. Two R640 servers are used in the deployment in this guide.

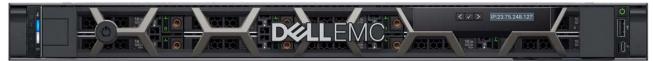

Figure 4 Dell EMC PowerEdge R640

## 2.5 Dell EMC Unity 500F storage array

The Unity 500F storage platform delivers all-flash storage with up to 8PB raw capacity. It has concurrent support for NAS, iSCSI, and FC protocols. The Disk Processing Enclosure (DPE) has a 2-RU form factor, redundant Storage Processors (SPs), and supports up to twenty-five 2.5" drives. Additional 2-RU Disk Array Enclosures (DAEs) may be added providing twenty-five additional drives each.

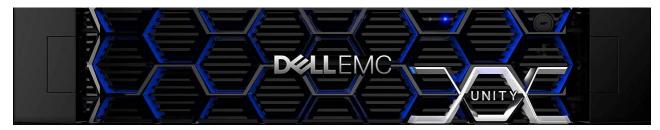

Figure 5 Dell EMC Unity 500F front view

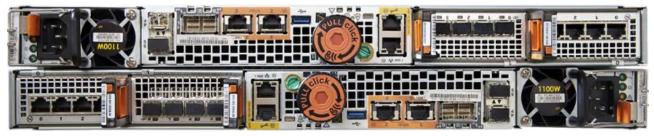

Figure 6 Dell EMC Unity 500F rear view

## 3 Topology overview

**Note:** In this deployment guide, "LAN" is used to broadly refer to the data center's leaf-spine production TCP/IP network, and "SAN" is used to refer to FCoE and FC storage networks.

A pair of S4148U-ONs is installed in a rack to forward converged LAN and SAN traffic for all devices in the rack. Each S4148U-ON provides universal ports that are configured as either FC or Ethernet. The mix of FC and Ethernet ports allows the switches to simultaneously connect directly to an FC SAN for storage traffic and act as leafs in a leaf-spine network for LAN traffic.

Note: FC SAN traffic does not traverse the leaf-spine network and is contained within the rack.

The combined LAN/SAN topology is shown in the diagram below.

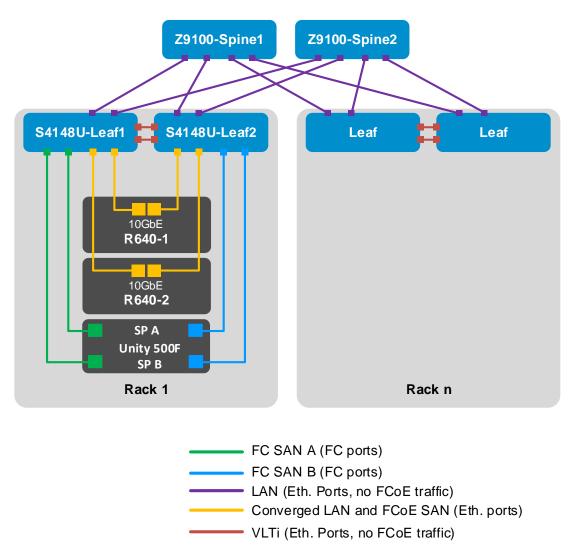

Figure 7 Combined LAN/SAN topology

**Note:** Using a leaf-spine network in the data center is considered a best practice. For detailed leaf-spine network configuration instructions, including spine switch configuration, refer to <u>Dell EMC Networking Layer</u> 3 Leaf-Spine Deployment and Best Practices with OS10.

## 3.1 FC SAN topology detail

For the SAN portion of the topology, each S4148U-ON switch is placed in F\_port mode. This enables direct connections to N\_port devices such as FC storage without the need for an additional dedicated FC switch.

The FC SAN topology used in this guide is shown in Figure 8.

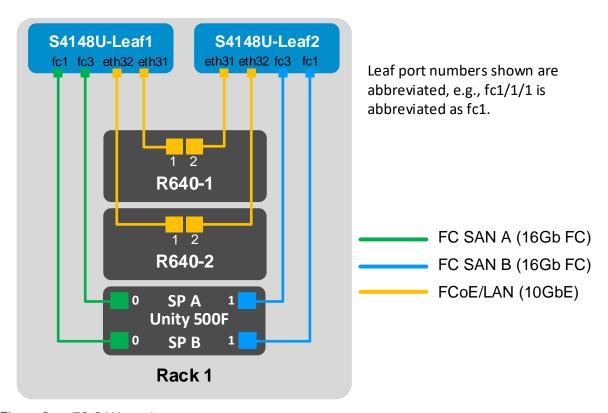

Figure 8 FC SAN topology

Each PowerEdge R640 server in this deployment contains one QLogic 57800 rack server network daughter card (rNDC) with two 10GbE CNA ports. These connections carry converged LAN and SAN (FCoE) traffic. Each CNA port is connected to an Ethernet port on an S4148U-ON as shown.

For SAN traffic, S4148U-ON switches serve as Fibre Channel Forwarders (FCFs). They decapsulate the FC payload from incoming FCoE frames and forward them to the storage array. Incoming FC frames from storage are encapsulated using FCoE and forwarded to the appropriate CNA.

The Unity 500F storage array contains redundant storage processors, SP A and SP B. FC ports from the Unity SPs are directly connected to FC ports on the S4148U-ON switches as shown.

## 3.2 LAN topology detail

For the LAN portion of the topology, the S4148U-ON switches are leafs in the data center's leaf-spine network. The topology includes the converged connections from the server CNAs and leaf-spine network connections as shown. The leaf pair forwards production TCP/IP traffic for all devices in the rack. Traffic destined for other racks is forwarded by the leafs to the spines.

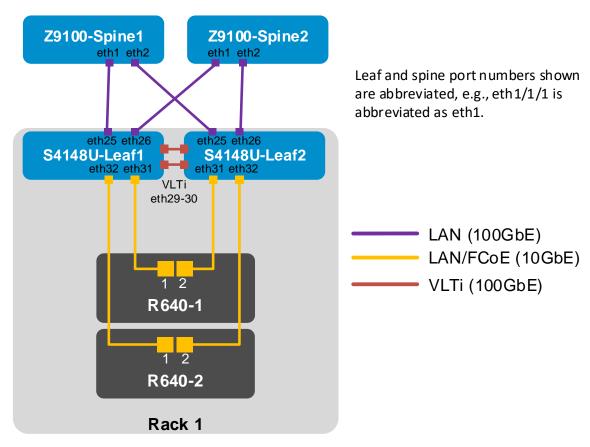

Figure 9 LAN topology

Each S4148U-ON leaf has one 100GbE connection to each Z9100-ON spine upstream. The downstream connections to the server CNAs carry converged FCoE and LAN traffic as covered in the previous section.

The S4148U-ON leaf switches are configured as a Virtual Link Trunking (VLT) pair, with the VLT interconnect (VLTi) also using 100GbE connections.

**Note**: VLT is used for LAN traffic only, and FCoE traffic is not forwarded across the VLTi. When the FCoE VLAN is added to the vfabric, it is automatically removed from the VLTi. This can be confirmed with the show vlan command.

## 3.3 OOB management network

The out-of-band (OOB) management network is an isolated network for management traffic only. It is used by administrators to remotely configure and manage servers, switches, and storage devices. Production traffic initiated by the network end users does not traverse the management network.

An S3048-ON switch is installed at the top of each rack for OOB management connections as shown.

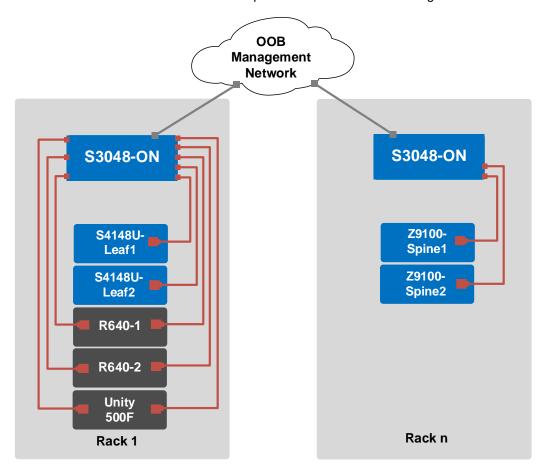

Figure 10 OOB management network connections

Four 10GbE SFP+ ports are available on each S3048-ON switch for use as uplinks to the OOB management network core. Downstream connections to servers, switches, and storage devices are 1GbE BASE-T.

The dedicated OOB management port of each leaf and spine switch is used for these connections. Each PowerEdge R640 server has two connections to the S3048-ON: the server's iDRAC port and a 1GbE NIC that is used for ESXi host management.

**Note:** For this deployment example, each server's ESXi management connection is made using one of the two QLogic 57800 1GbE BASE-T ports on the rNDC.

The Unity 500F storage array has two dedicated management ports: one for SP A and one for SP B. Both are connected to the S3048-ON.

# 4 Preparation

**Note:** Exact iDRAC steps in this section may vary depending on hardware, software and browser versions used. See the PowerEdge server documentation for steps to connect to the iDRAC.

## 4.1 Reset server CNAs to factory defaults

**Note:** Resetting to defaults is only necessary if installed CNAs have been modified from their factory default settings.

- 1. Connect to the server's iDRAC in a web browser and launch the virtual console.
- 2. In the virtual console, from the **Next Boot** menu, select **BIOS Setup**.
- 3. Reboot the server.
- 4. From the System Setup Main Menu, select Device Settings.
- 5. From the **Device Settings** page, select the first CNA port.
- 6. From the **Main Configuration Page**, click the **Default** button followed by **Yes** to load the default settings. Click **OK**.
- 7. Click Finish. Notice if the message indicates a reboot is required for changes to take effect.
- 8. Click Yes to save changes. Click OK.
- 9. Repeat for each CNA port listed on the **Device Settings** page.
- 10. If required per step 7, reboot the system and return to System Setup to configure NIC partitioning.

## 4.2 Configure NIC partitioning on CNAs

In this section, each QLogic CNA port is partitioned into one Ethernet and one FCoE partition.

**Note:** This is only done on CNA ports that carry converged traffic. In this example, these are the two 10GbE QLogic 578xx CNA ports on each server that are connected to the leaf switches. It is not done on the 1GbE port connected to the OOB management network.

If the system is already in **System Setup** from the prior section, skip to step 4.

- 1. Connect to the server's iDRAC in a web browser and launch the virtual console.
- 2. In the virtual console, from the **Next Boot** menu, select **BIOS Setup**.
- 3. Reboot the server.
- 4. On the System Setup Main Menu, select Device Settings.
- 5. Select the first CNA port.
- Select Device Level Configuration. Set Virtualization Mode to NPar (if not already set) and click Back.
- 7. Select NIC Partitioning Configuration.
- 8. Select Partition 1 Configuration.
  - a. Set NIC Mode to Enabled.
  - b. Set iSCSI Offload Mode to Disabled.
  - c. Set FCoE Mode to Disabled and click Back.
- 9. Select Partition 2 Configuration.

- a. Set NIC Mode to Disabled.
- b. Set iSCSI Offload Mode to Disabled.
- c. Set FCoE Mode to Enabled, shown in Figure 11, and click Back.

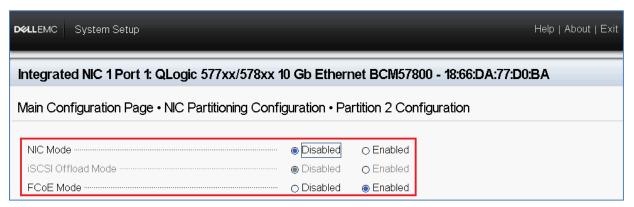

Figure 11 CNA partition 2 configuration

- 10. If present, select **Partition 3 Configuration**. Set NIC, iSCSI and FCoE modes to **Disabled** and click **Back**.
- 11. If present, select **Partition 4 Configuration**. Set NIC, iSCSI and FCoE modes to **Disabled** and click **Back**.
- 12. Click Back > Finish.
- 13. When prompted, answer Yes to save changes and click OK in the Success window.
- 14. Select the second CNA port and repeat steps 6-13 above for port 2.
- 15. Click **Finish > Finish** and answer **Yes** to exit and reboot.

Repeat on remaining servers as needed.

## 4.3 Determine CNA FCoE port WWPNs

The PowerEdge R640 server's FCoE adapter World Wide Port Names (WWPNs) are used for FC zone configuration. Adapter WWPNs are determined as follows:

- 1. Connect to the first server's iDRAC in a web browser and log in.
- 2. Select System > Network Devices.
- 3. Click on the CNA. In this example, it is **Integrated NIC 1.** Under **Ports and Partitioned Ports**, the FCoE partition for each port is displayed as shown in Figure 12:

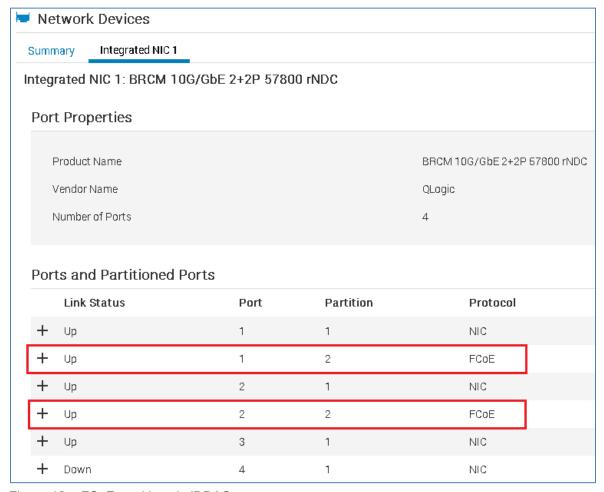

Figure 12 FCoE partitions in iDRAC

4. The first FCoE partition is **Port 1**, **Partition 2**. Click the + icon to view the MAC Addresses as shown in Figure 13.

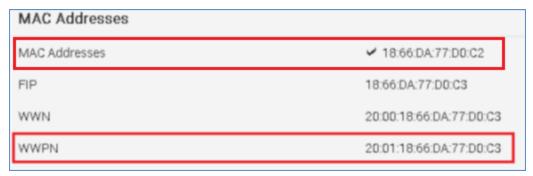

Figure 13 MAC address and FCoE WWPN for CNA port 1

5. Record the **MAC Address** and **WWPN**, outlined in red above. A convenient method is to copy and paste these values into a text file.

**Note:** While the WWPN is used in the actual switch configuration for FC zoning, the MAC address is recorded to identify the corresponding vmnic number in VMware.

- 6. Repeat steps 4 and 5 for the FCoE partition on port 2.
- 7. Repeat steps 1-6 for remaining servers.

The FCoE WWPNs and MAC addresses used in this deployment example are shown in Table 1. The **Switch** column has been added for reference per the cable connections in the SAN topology diagram (Figure 8).

Table 1 Server CNA FCoE port WWPNs and MACs

| Server | Port | Switch       | WWPN                    | MAC               |
|--------|------|--------------|-------------------------|-------------------|
| R640-1 | 1    | S4148U-Leaf1 | 20:01:18:66:DA:71:50:AD | 18:66:DA:71:50:AC |
| R640-1 | 2    | S4148U-Leaf2 | 20:01:18:66:DA:71:50:AF | 18:66:DA:71:50:AE |
| R640-2 | 1    | S4148U-Leaf1 | 20:01:18:66:DA:77:D0:C3 | 18:66:DA:77:D0:C2 |
| R640-2 | 2    | S4148U-Leaf2 | 20:01:18:66:DA:77:D0:C5 | 18:66:DA:77:D0:C4 |

# 4.4 Determine Unity 500F storage array FC WWPNs

The WWPNs of FC adapters in storage arrays are also used for FC zone configuration. WWPNs on Unity storage arrays are determined as follows:

- 1. Connect to the Unisphere GUI in a web browser and log in. Click the **Settings** icon in near the top right corner of the page.
- 2. In the left pane of the **Settings** window, select **Access > Fibre Channel**.

The **Fibre Channel Ports** page is displayed as shown in Figure 14. A zoomed-in view of the area inside the red box is shown in Figure 15.

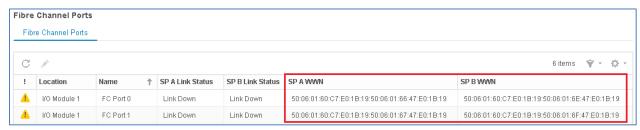

Figure 14 Unisphere Fibre Channel Ports page

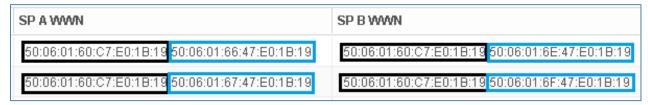

Figure 15 Zoomed-in view of SP A and SP B WWNs on Fibre Channel Ports page

3. Two WWNs are listed for each port. The World Wide Node Name (WWNN), outlined in black, identifies this Unity storage array (the node). It is not used in zone configuration. The WWPNs, outlined in blue, identify the individual ports and are used for FC zoning. Record the WWPNs as shown in Table 2. The **Switch** column has been added based on the physical cable connections shown in Figure 8.

| Table 2  | Storage | array FC | adapter | <b>WWPNs</b>    |
|----------|---------|----------|---------|-----------------|
| I abic Z | Otorauc | anavic   | addici  | V V V V I I N S |

| Service processor | Port | Switch       | WWPN                    |
|-------------------|------|--------------|-------------------------|
| SP A              | 0    | S4148U-Leaf1 | 50:06:01:66:47:E0:1B:19 |
| SP A              | 1    | S4148U-Leaf2 | 50:06:01:67:47:E0:1B:19 |
| SP B              | 0    | S4148U-Leaf1 | 50:06:01:6E:47:E0:1B:19 |
| SP B              | 1    | S4148U-Leaf2 | 50:06:01:6F:47:E0:1B:19 |

## 4.5 VMware preparation

#### 4.5.1 VMware ESXi download and installation

Install VMware ESXi 6.5 U1 or later on each PowerEdge server. Dell EMC recommends using the latest Dell EMC customized ESXi .iso image available on <a href="mailto:support.dell.com">support.dell.com</a>. The correct drivers for the PowerEdge server hardware are built into this image. This image can be used to install ESXi via CD/DVD, a USB flash drive, or by mounting the .iso image through the PowerEdge server's iDRAC interface.

Each ESXi host has one 1GbE BASE-T interface connected to the OOB management network for communication with the vCenter Server.

#### 4.5.2 Install and configure VMware vCenter Server 6.5 U1

For information on the installation and configuration of vCenter Server, refer to <u>vSphere Installation and Setup</u>. In this deployment, the vCenter Server communicates with ESXi hosts via the OOB management network, and it may be located on any host accessible over this network.

#### 4.5.3 Add ESXi hosts to vCenter Server

The vSphere Web Client is a service running on vCenter Server. In the vSphere Web Client, a data center object named **Datacenter** is created for this deployment, and the two ESXi hosts are added to it.

A cluster named **Rack1** is created and added to the datacenter object, and the two R640 hosts are added to the cluster. When complete, the vSphere Web Client **Hosts and Clusters** tab in the **Navigator** pane appears as shown in Figure 16.

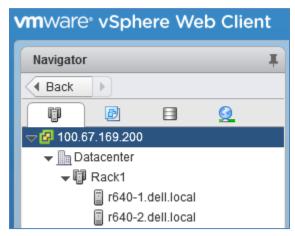

Figure 16 Datacenter and cluster created with ESXi hosts

#### 4.5.4 Add VMkernel adapters for FCoE

**Note:** Before starting this section, be sure the vmnic-to-physical adapter mapping for each host's FCoE ports is known. Vmnics and their MAC addresses are visible in the Web Client by selecting the host in the **Navigator** pane. In the center pane, go to **Configure > Networking > Physical adapters**. MAC addresses for this deployment were recorded earlier in Table 1. In this example, the two FCoE adapters on each host are vmnic4 and vmnic5. Your vmnic numbering may vary.

To add VMkernel adapters for FCoE traffic:

- 1. In the vSphere Web Client, go to **Home > Hosts and Clusters**.
- 2. In the left pane, select the first ESXi host, e.g., **r640-1.dell.local**. In the center pane, select **Configure > Networking > Virtual switches**.
- 3. For the first CNA port, click the icon and select VMkernel Network Adapter. Click Next.
- 4. Select New standard switch and click Next.
- 5. Under Assigned adapters, click the ticon. Select the first vmnic enabled for FCoE, e.g., vmnic4, and click **OK**. Make sure it is listed under **Active Adapters** and click **Next**.
- Next to Network label, provide a name, e.g., FCoE1, and the VLAN ID, e.g., 1002. (VLAN 1002 is used for FCoE traffic on both S4148U switches in this guide). Leave the remaining settings at their defaults and click Next.
- 7. On the IPv4 settings page, keep the default selection and click Next > Finish.
- 8. For the second CNA port, click the with icon and select VMkernel Network Adapter. Click Next.
- 9. Select New standard switch and click Next.
- Under Assigned adapters, click the ficon. Select the second vmnic enabled for FCoE, e.g., vmnic5. Click OK > Next.
- 11. Specify a **Network label**, e.g., FCoE2. Set the **VLAN ID** to 1002. Leave the remaining settings at their defaults and click **Next.**
- 12. On the IPv4 settings page, keep the default selection and click Next > Finish.

Repeat steps 2-12 for remaining ESXi hosts using the same VLAN ID.

When complete, the **Configure > Networking > VMkernel adapters** page for each host appear should appear similar to Figure 17.

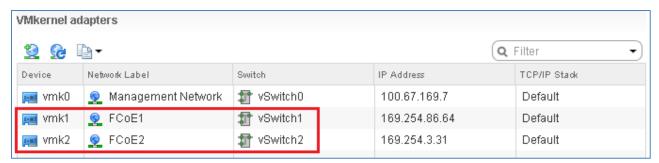

Figure 17 Host VMkernel adapters configured

**Note:** The IP addresses shown next to the two FCoE adapters are automatically assigned private addresses and are not used for FCoE.

#### 4.5.5 Increase MTU size for FCoE

FCoE frames may be up to 2180 bytes in size. By default, VMware vSwitches and VMkernel adapters have the Maximum Transmission Unit (MTU) size set to 1500 bytes.

Use the following steps to increase the MTU size to 2500 bytes on the vSwitches created for FCoE:

- 1. In the vSphere Web Client, go to Home > Hosts and Clusters.
- 2. In the left pane, select the first ESXi host. In the center pane, select Configure > Virtual switches.
- 3. Click on the first FCoE vSwitch, e.g., vSwitch1, and click the upper ✓ icon as shown in Figure 18.

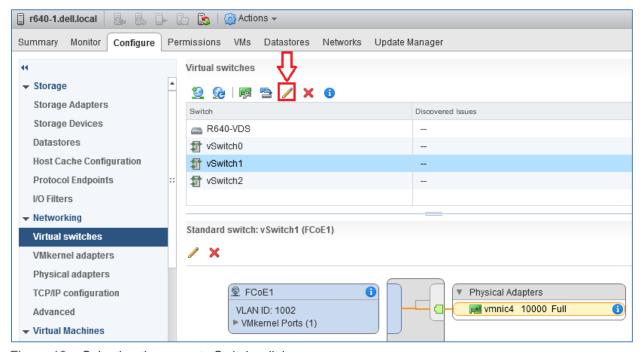

Figure 18 Selecting the correct vSwitch edit icon

4. In the Edit Settings dialog box, change the value of MTU (Bytes) to 2500 as shown in Figure 19.

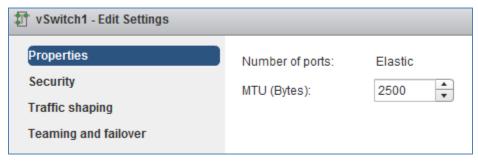

Figure 19 vSwitch MTU set to 2500 bytes

- 5. Click **OK** to apply the setting and close the box.
- 6. Repeat for the host's second FCoE vSwitch, e.g., vSwitch2.
- 7. Repeat the steps above for the remaining ESXi hosts.

Use the following steps to increase the MTU size to 2500 bytes on the VMkernel adapters created for FCoE:

- 1. In the vSphere Web Client, go to **Home > Hosts and Clusters**.
- 2. In the left pane, select the first ESXi host. In the center pane, select **Configure > VMkernel** adapters.
- 3. Select the first FCoE VMkernel adapter, e.g., FCoE1.
- 4. Click the / icon to open the Edit Settings dialog box and select NIC settings.
- 5. Change the MTU value to 2500 bytes.
- 6. Click **OK** to apply the setting and close the box.
- 7. Repeat for the host's second VMkernel adapter, e.g., FCoE2.
- 8. Repeat the steps above for the remaining ESXi hosts.

#### 4.5.6 Add software FCoE adapters to ESXi Hosts

To add FCoE storage adapters:

- 1. In the vSphere Web Client, go to **Home > Hosts and Clusters**.
- In the left pane, select the first ESXi host. In the center pane, select Configure > Storage > Storage Adapters.
- 3. Under Storage Adapters, click the ticon and select Software FCoE adapter to open the Add Software FCoE Adapter dialog box. The first vmnic configured for FCoE is automatically selected.
- 4. Leave the settings at their default values and click **OK** to create the FCoE adapter.
- 5. Click the icon to refresh the storage adapter view. The newly added FCoE adapter appears under QLogic 57800 10 Gigabit Ethernet Multi Function Adapter.
- 6. Repeat steps 3-5 to add the second FCoE adapter.

When complete, two FCoE storage adapters, named vmhba32 and vmhba33 in this example, are listed:

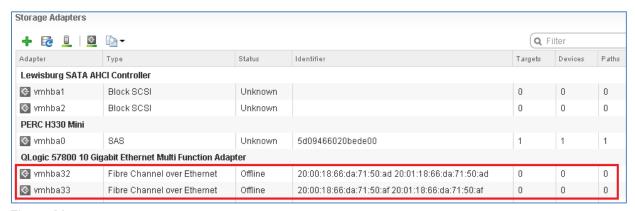

Figure 20 FCoE storage adapters created on ESXi host

Repeat the steps above for the remaining ESXi hosts.

## 5 S4148U-ON switch configuration

This section covers steps to configure the S4148U-ON leaf switches running OS10.

## 5.1 Prepare switches

#### 5.1.1 Factory default configuration

The configuration commands in the sections that follow begin with S4148U-ON switches at their factory default settings. Dell EMC Networking switches running OS10 can be reset to their default configuration as follows:

```
OS10# delete startup-configuration
Proceed to delete startup-configuration [confirm yes/no(default)]:y

OS10# reload
System configuration has been modified. Save? [yes/no]:n

Proceed to reboot the system? [confirm yes/no]:y
```

The switch reboots to its factory default configuration. Repeat on the second S4148U-ON switch.

**Note:** Dell EMC Networking OS10 switches at their default settings have Telnet disabled, SSH enabled, and the OOB management interface configured to get its IP address via DHCP. The default username and password are both admin. Dell EMC recommends changing the admin password to a complex password during the first login.

## 5.1.2 Set switch port profile

A switch port profile determines the enabled front-panel ports and supported breakout modes on Ethernet and unified ports. Changing the profile removes the existing switch configuration, so the switch port profile is configured first. Switch port profile-3 is used in this topology to enable four 100GbE ports on each leaf switch. These ports are used for spine switch and VLTi connections.

**Note:** See <u>OS10 Enterprise Edition User Guide Release 10.4.0E(R3)</u> for switch-port profile options and details.

To change the switch-port profile from its current setting:

```
OS10# configure terminal
OS10(config)# switch-port-profile 1/1 profile-3
Warning: Switch port profile will be applied only after a save and reload.
All management port configurations will be retained but all other configurations will be wiped out after the reload.
OS10(config)# exit
OS10# write memory
OS10# reload
```

# 5.2 Configure switches

After both S4148U-ONs are set to port profile-3, the commands in the tables that follow are run to complete the configuration of both switches. The port numbers used correspond to the topology diagrams shown in Figure 8 and Figure 9.

**Note:** The commands in the tables below should be entered in the order shown. Complete switch running-configuration files are provided as attachments named **S4148U-Leaf1.txt** and **S4148U-Leaf2.txt**.

## 5.2.1 Initial configuration settings

Configure the hostname, OOB management IP address, and OOB management default gateway. Set the Spanning Tree Protocol mode to RSTP. Leaf1 is configured as the primary RSTP root bridge with the priority 0 command option, and Leaf2 is configured as the secondary RSTP root bridge with the priority 4096 option.

| S4148U-Leaf1                                                                                                    | S4148U-Leaf2                                                                                                    |
|----------------------------------------------------------------------------------------------------|----------------------------------------------------------------------------------------------------|
| configure terminal                                                                                                    | configure terminal                                                                                                    |
| hostname S4148U-Leaf1                                                                                                    | hostname S4148U-Leaf2                                                                                                    |
| interface mgmt 1/1/1 no ip address dhcp ip address 100.67.169.31/24 no shutdown management route 0.0.0.0/0 100.67.169.254 | interface mgmt 1/1/1 no ip address dhcp ip address 100.67.169.30/24 no shutdown management route 0.0.0.0/0 100.67.169.254 |
| spanning-tree mode rstp spanning-tree rstp priority 0                                                                     | spanning-tree mode rstp<br>spanning-tree rstp priority 4096                                                               |

## 5.2.2 Fibre Channel configuration

Globally enable DCBX and  $F_{port}$  mode on each switch. The feature fc domain-id domain-id command puts the switch in  $F_{port}$  mode.

| S4148U-Leaf1                         | S4148U-Leaf2                            |
|--------------------------------------|-----------------------------------------|
| dcbx enable feature fc domain-id 100 | dcbx enable<br>feature fc domain-id 100 |

Configure FC aliases for CNA and storage WWPNs. Using aliases is optional, but makes the configuration more user-friendly.

| S4148U-Leaf1                                                                                                    | S4148U-Leaf2                                                                                                    |
|----------------------------------------------------------------------------------------------------|----------------------------------------------------------------------------------------------------|
| fc alias r640-1p1 member wwn 20:01:18:66:DA:71:50:AD fc alias r640-2p1 member wwn 20:01:18:66:DA:77:D0:C3 fc alias SpB-0 member wwn 50:06:01:6E:47:E0:1B:19 fc alias SpA-0 member wwn 50:06:01:66:47:E0:1B:19 | fc alias r640-1p2 member wwn 20:01:18:66:DA:71:50:AF fc alias r640-2p2 member wwn 20:01:18:66:DA:77:D0:C5 fc alias SpB-1 member wwn 50:06:01:6F:47:E0:1B:19 fc alias SpA-1 member wwn 50:06:01:67:47:E0:1B:19 |

CNA and storage adapter WWPNs are combined into zones to allow communication between devices in the same zone. Dell EMC recommends single-initiator zoning. In other words, no more than one server CNA port per zone. For high availability, each CNA port should be zoned to at least one port from SP A and one port from SP B.

In this deployment, one zone is created for each CNA port. The zone contains the CNA port and the two storage processor ports connected to the same S4148U-ON.

| S4148U-Leaf1                                                                                             | S4148U-Leaf2                                                                                    |
|----------------------------------------------------------------------------------------------------|-------------------------------------------------------------------------------------------------|
| fc zone r640-1p1zone<br>member alias-name r640-1p1<br>member alias-name SpB-0<br>member alias-name SpA-0 | fc zone r640-1p2zone member alias-name r640-1p2 member alias-name SpB-1 member alias-name SpA-1 |
| fc zone r640-2p1zone<br>member alias-name r640-2p1<br>member alias-name SpB-0<br>member alias-name SpA-0 | fc zone r640-2p2zone member alias-name r640-2p2 member alias-name SpB-1 member alias-name SpA-1 |

A zone set is a collection of zones. A zone set named zoneset1 is created on each switch, and the zones are added to it.

Note: Multiple zone sets may be configured, but only one zone set can be active at any time.

| S4148U-Leaf1                                                     | S4148U-Leaf2                                                     |
|------------------------------------------------------------------|------------------------------------------------------------------|
| fc zoneset zoneset1 member r640-1p1zone member r640-2p1zone exit | fc zoneset zoneset1 member r640-1p2zone member r640-2p2zone exit |

Create the FCoE VLAN, vfabric, FCoE map, and activate the zone set. In this deployment, the FCoE VLAN is set to 1002, the vfabric ID is set to 100 (valid range is 1-255), and the fcmap is set to 0xEFC64 (valid range is 0xEFC00-0xEFCFF).

| S4148U-Leaf1                                                                | S4148U-Leaf2                                                       |
|-----------------------------------------------------------------------------|--------------------------------------------------------------------|
| interface vlan 1002                                                         | interface vlan 1002                                                |
| vfabric 100<br>vlan 1002<br>fcoe fcmap 0xEFC64<br>zoneset activate zoneset1 | vfabric 100 vlan 1002 fcoe fcmap 0xEFC64 zoneset activate zoneset1 |

**Note:** If changes are subsequently made to aliases, zones, or zone sets, the zone set must be reactivated for the changes to take effect. This is done with the following command sequence:

```
S4148U-Leaf1# configure terminal
S4148U-Leaf1(config)# vfabric vfabric_number
S4148U-Leaf1(conf-vfabric-100)# zoneset activate zoneset_name
```

Put a sufficient number of unified ports in 16Gb FC mode for connections to the FC storage array. In this deployment example, two FC ports per S4148U-ON switch are used. In switch port profile-3, unified port group 1 (entered as 1/1/1) provides two 16Gb FC interfaces, 1/1/1 and 1/1/3. Ports 1/1/2 and 1/1/4 are disabled.

**Note:** For more information on mapping ports to switch profiles and port groups, see <u>OS10 Enterprise</u> <u>Edition User Guide Release 10.4.0E(R3)</u>, p.83-85.

Add the Fibre Channel and Ethernet interfaces to vfabric 100. This command adds the Ethernet interfaces as tagged ports in the FCoE VLAN. The Ethernet interfaces are also added as access (untagged) ports on VLAN 1 for the initial Fibre Channel Initialization Protocol (FIP) VLAN request. Using trunk mode enables multiple tagged VLANs and the access VLAN to traverse the same link. Priority Flow Control (PFC) and Enhanced Transmission Selection (ETS) are enabled for lossless storage traffic and bandwidth management, respectively.

| S4148U-Leaf1                                                              | S4148U-Leaf2                                                              |
|---------------------------------------------------------------------------|---------------------------------------------------------------------------|
| port-group 1/1/1 mode fc 16g-2x                                           | port-group 1/1/1<br>mode fc 16g-2x                                        |
| interface fibrechannel 1/1/1 description "To SPB" no shutdown vfabric 100 | interface fibrechannel 1/1/1 description "To SPB" no shutdown vfabric 100 |
| interface fibrechannel 1/1/3 description "To SPA" no shutdown             | interface fibrechannel 1/1/3 description "To SPA" no shutdown             |

| S4148U-Leaf1                                                                                                    | S4148U-Leaf2                                                                                                    |
|----------------------------------------------------------------------------------------------------|----------------------------------------------------------------------------------------------------|
| vfabric 100                                                                                                    | vfabric 100                                                                                                    |
| interface ethernet 1/1/31 description "To Server 1" switchport access vlan 1 switchport mode trunk spanning-tree port type edge priority-flow-control mode on ets mode on vfabric 100 no shutdown | interface ethernet 1/1/31 description "To Server 1" switchport access vlan 1 switchport mode trunk spanning-tree port type edge priority-flow-control mode on ets mode on vfabric 100 no shutdown |
| interface ethernet 1/1/32 description "To Server 2" switchport access vlan 1 switchport mode trunk spanning-tree port type edge priority-flow-control mode on ets mode on vfabric 100 no shutdown | interface ethernet 1/1/32 description "To Server 2" switchport access vlan 1 switchport mode trunk spanning-tree port type edge priority-flow-control mode on ets mode on vfabric 100 no shutdown |

**Note:** On Ethernet ports, the MTU is automatically set to 2500 bytes when the port is added to the vfabric. This is verified by running the command show interface ethernet <code>interface\_number</code> after configuration.

## 5.2.3 QoS Configuration

Quality of Service (QoS) configuration is a 3-step process:

- 1. Create class maps to classify traffic.
- 2. Create QoS and policy maps for the classified traffic.
- 3. Apply the QoS and policy maps.

FCoE traffic is assigned dot1p priority value 3 by default. In the following tables, dot1p priority value 3 is mapped to QoS group 3. The remaining dot1p priority values, 0-2 and 4-7, are mapped to QoS group 0. QoS group 3 is mapped to queue 3, and QoS group 0 is mapped to queue 0. In this example, bandwidth is allocated 50% to queue 3 for FCoE traffic and 50% to queue 0 for all other traffic using the bandwidth percent command. (Bandwidth allocations should total 100% and may be adjusted accordingly to optimize traffic).

**Note:** For more information, see the *Quality of service* and *Converged data center services* sections of OS10 Enterprise Edition User Guide Release 10.4.0E(R3).

#### The following commands are run to create the class maps:

| S4148U-Leaf1                                                     | S4148U-Leaf2                                                     |
|------------------------------------------------------------------|------------------------------------------------------------------|
| class-map type network-qos<br>class_Dot1p_3<br>match qos-group 3 | class-map type network-qos<br>class_Dot1p_3<br>match qos-group 3 |
| <pre>class-map type queuing map_ETSQueue_0 match queue 0</pre>   | class-map type queuing map_ETSQueue_0 match queue 0              |
| <pre>class-map type queuing map_ETSQueue_3 match queue 3</pre>   | class-map type queuing map_ETSQueue_3 match queue 3              |

#### QoS and policy maps are configured as follows:

| S4148U-Leaf1                                                                                                    | S4148U-Leaf2                                                                                                    |
|----------------------------------------------------------------------------------------------------|----------------------------------------------------------------------------------------------------|
| trust dot1p-map map_Dot1pToGroups qos-group 0 dot1p 0-2,4-7 qos-group 3 dot1p 3                                                                       | trust dot1p-map map_Dot1pToGroups qos-group 0 dot1p 0-2,4-7 qos-group 3 dot1p 3                                                            |
| <pre>qos-map traffic-class map_GroupsToQueues queue 0 qos-group 0 queue 3 qos-group 3</pre>                                                           | <pre>qos-map traffic-class map_GroupsToQueues queue 0 qos-group 0 queue 3 qos-group 3</pre>                                                |
| <pre>policy-map policy_Input_TrustDot1p class class-trust trust dot1p</pre>                                                                           | policy-map policy_Input_TrustDot1p class class-trust trust dot1p                                                                           |
| <pre>policy-map type network-qos policy_Input_PFC class class_Dot1p_3 pause pfc-cos 3</pre>                                                           | <pre>policy-map type network-qos policy_Input_PFC class class_Dot1p_3 pause pfc-cos 3</pre>                                                |
| <pre>policy-map type queuing policy_Output_BandwidthPercent class map_ETSQueue_0 bandwidth percent 50 class map_ETSQueue_3 bandwidth percent 50</pre> | policy-map type queuing policy_Output_BandwidthPercent class map_ETSQueue_0 bandwidth percent 50 class map_ETSQueue_3 bandwidth percent 50 |

The QoS and policy maps defined above are applied using the system gos command as follows:

| S4148U-Leaf1                                                                 | S4148U-Leaf2                                                      |
|------------------------------------------------------------------------------|-------------------------------------------------------------------|
| system qos                                                                   | system qos                                                        |
| trust-map dot1p map_Dot1pToGroups                                            | trust-map dot1p map_Dot1pToGroups                                 |
| <pre>qos-map traffic-class map_GroupsToQueues</pre>                          | <pre>qos-map traffic-class map_GroupsToQueues</pre>               |
| service-policy input type qos                                                | service-policy input type qos                                     |
| policy_Input_TrustDot1p                                                      | policy_Input_TrustDot1p                                           |
| service-policy input type network-qos                                        | service-policy input type network-qos                             |
| policy_Input_PFC                                                             | policy_Input_PFC                                                  |
| <pre>service-policy output type queuing policy_Output_BandwidthPercent</pre> | service-policy output type queuing policy_Output_BandwidthPercent |

## 5.2.4 LAN configuration for IP traffic

The final configuration steps are for the LAN side of the topology which includes connections to the spine switches.

**Note:** For more information on the configuration settings in this section, see <u>Dell EMC Networking Layer 3</u> <u>Leaf-Spine Deployment and Best Practices with OS10</u>. Spine switch configuration examples are also provided.

Configure the S4148U leaf switches as VLT peers for LAN traffic. 100GbE interfaces 1/1/29-1/1/30 are used for the VLTi in this deployment. The backup destination is the management IP address of the VLT peer switch. Enable peer routing.

| S4148U-Leaf1                                                                                                    | S4148U-Leaf2                                                                                                    |
|----------------------------------------------------------------------------------------------------|----------------------------------------------------------------------------------------------------|
| interface range ethernet 1/1/29-1/1/30 description VLTi no switchport                                                                            | interface range ethernet 1/1/29-1/1/30 description VLTi no switchport                                                                            |
| vlt-domain 127<br>backup destination 100.67.169.30<br>discovery-interface ethernet 1/1/29<br>discovery-interface ethernet 1/1/30<br>peer-routing | vlt-domain 127<br>backup destination 100.67.169.31<br>discovery-interface ethernet 1/1/29<br>discovery-interface ethernet 1/1/30<br>peer-routing |

Create a server-facing VLAN interface for IP traffic. Use the same VLAN ID, VLAN 50 in this example, on both leaf switches. Assign an IP address to the VLAN interface. The address must be unique but on the same network on both leaf switches. Configure VRRP to use VRRP version 3. Create a VRRP group and specify the group's virtual IP address.

| S4148U-Leaf1                 | S4148U-Leaf2                 |
|------------------------------|------------------------------|
| interface Vlan 50            | interface Vlan 50            |
| ip address 172.16.1.1/24     | ip address 172.16.1.2/24     |
| no shutdown                  | no shutdown                  |
| exit                         | exit                         |
| vrrp version 3               | vrrp version 3               |
| interface vlan 50            | interface vlan 50            |
| vrrp-group 50                | vrrp-group 50                |
| virtual-address 172.16.1.254 | virtual-address 172.16.1.254 |

Add VLAN 50 to each downstream server-facing interface.

| S4148U-Leaf1                                               | S4148U-Leaf2                                               |
|------------------------------------------------------------|------------------------------------------------------------|
| interface ethernet 1/1/31 switchport trunk allowed vlan 50 | interface ethernet 1/1/31 switchport trunk allowed vlan 50 |
| interface ethernet 1/1/32 switchport trunk allowed vlan 50 | interface ethernet 1/1/32 switchport trunk allowed vlan 50 |

**Note**: Additional configuration commands for the downstream Ethernet interfaces above are provided as part of Fibre Channel configuration in Section 5.2.2.

The two upstream layer 3 interfaces connected to the spine switches are configured. The IP addresses match those in <u>Dell EMC Networking Layer 3 Leaf-Spine Deployment and Best Practices with OS10</u>. Configure a loopback interface to be used as the router ID for BGP.

**Note:** If multiple loopback interfaces exist on a system, the interface with the highest numbered IP address is used as the router ID. This configuration only uses one loopback interface.

| S4148U-Leaf1                                                                                                    | S4148U-Leaf2                                                                                                    |
|----------------------------------------------------------------------------------------------------|----------------------------------------------------------------------------------------------------|
| interface ethernet 1/1/25 description "Z9100-Spine1 eth 1/1/1" no switchport ip address 192.168.1.1/31 no shutdown | interface ethernet 1/1/25<br>description "Z9100-Spine1 eth 1/1/2"<br>no switchport<br>ip address 192.168.1.3/31<br>no shutdown |
| interface ethernet 1/1/26 description "Z9100-Spine2 eth 1/1/1"                                                     | interface ethernet 1/1/26 description "Z9100-Spine2 eth 1/1/2"                                                                 |

| S4148U-Leaf1                                                                    | S4148U-Leaf2                                                                    |
|---------------------------------------------------------------------------------|---------------------------------------------------------------------------------|
| no switchport<br>ip address 192.168.2.1/31<br>no shutdown                       | no switchport<br>ip address 192.168.2.3/31<br>no shutdown                       |
| interface loopback 0 description "Router ID" ip address 10.0.2.1/32 no shutdown | interface loopback 0 description "Router ID" ip address 10.0.2.2/32 no shutdown |

Configure a route map and an IP prefix list to redistribute all loopback addresses and leaf networks via BGP.

| S4148U-Leaf1                                                                                                    | S4148U-Leaf2                                                                                                    |
|----------------------------------------------------------------------------------------------------|----------------------------------------------------------------------------------------------------|
| route-map spine-leaf permit 10 match ip address prefix-list spine-leaf ip prefix-list spine-leaf seq 10 permit 10.0.0.0/8 ge 24 | route-map spine-leaf permit 10 match ip address prefix-list spine-leaf ip prefix-list spine-leaf seq 10 permit 10.0.0.0/8 ge 24 |
| <pre>ip prefix-list spine-leaf seq 20 permit 172.16.0.0/16 ge 24</pre>                                                          | ip prefix-list spine-leaf seq 20 permit 172.16.0.0/16 ge 24                                                                     |

Configure Uplink Failure Detection (UFD). This shuts down the downstream interfaces if all uplinks to the spine switches fail. The hosts attached to the leaf switch use their connection to the other leaf switch to continue sending traffic across the fabric.

| S4148U-Leaf1                                                                                                    | S4148U-Leaf2                                                                                                    |
|----------------------------------------------------------------------------------------------------|----------------------------------------------------------------------------------------------------|
| uplink-state-group 1 name Shut_downstr_if_all_upstr_fail downstream ethernet1/1/31 downstream ethernet1/1/32 upstream ethernet1/1/25 upstream ethernet1/1/26 enable | uplink-state-group 1 name Shut_downstr_if_all_upstr_fail downstream ethernet1/1/31 downstream ethernet1/1/32 upstream ethernet1/1/25 upstream ethernet1/1/26 enable |

Enable external Border Gateway Protocol (eBGP) with the router <code>bgp ASN</code> command. The <code>bestpath as-path multipath-relax</code> command enables equal-cost multi-path routing (ECMP). The <code>maximum-paths ebgp 2</code> command specifies the maximum number of parallel paths to a destination to add to the routing table.

Graceful restart enables the data plane to continue forwarding traffic for a time if the BGP process fails or quits. Neighbor fall-over is enabled, and BGP neighbors are configured.

Finally, exit configuration mode and save the configuration with the end and write memory commands.

| S4148U-Leaf1                                                                                                    | S4148U-Leaf2                                                                                                    |  |  |  |
|----------------------------------------------------------------------------------------------------|----------------------------------------------------------------------------------------------------|--|--|--|
| router bgp 64701 bestpath as-path multipath-relax maximum-paths ebgp 2 address-family ipv4 unicast redistribute connected route-map spine- leaf exit | router bgp 64702 bestpath as-path multipath-relax maximum-paths ebgp 2 address-family ipv4 unicast redistribute connected route-map spine- leaf exit |  |  |  |
| graceful-restart role receiver-only template spine-leaf fall-over advertisement-interval 1 timers 3 9 exit                                           | graceful-restart role receiver-only template spine-leaf fall-over advertisement-interval 1 timers 3 9 exit                                           |  |  |  |
| neighbor 192.168.1.0<br>remote-as 64601<br>inherit template spine-leaf<br>no shutdown<br>exit                                                        | neighbor 192.168.1.2<br>remote-as 64601<br>inherit template spine-leaf<br>no shutdown<br>exit                                                        |  |  |  |
| neighbor 192.168.2.0<br>remote-as 64602<br>inherit template spine-leaf<br>no shutdown                                                                | neighbor 192.168.2.2<br>remote-as 64602<br>inherit template spine-leaf<br>no shutdown                                                                |  |  |  |
| end write memory                                                                                                    | end<br>write memory                                                                                                    |  |  |  |

## 6 S4148U-ON validation

After connected devices are configured, many commands are available to validate the network configuration. This section provides a list of the most common commands and their output for this topology.

**Note:** The commands and output shown below are for S4148U-Leaf1. The output for S4148U-Leaf2 is similar. For additional commands and output related to the leaf-spine portion of the topology, such as BGP, etc., see *Dell EMC Networking Layer 3 Leaf-Spine Deployment and Best Practices with OS10*.

#### 6.1 General commands

#### 6.1.1 show interface status

The **show interface status** | **grep up** command is used to verify all required interfaces are up and links are established at their appropriate speeds.

| S4148U-Leaf1# show interface status   grep up |              |        |       |        |      |      |              |  |
|-----------------------------------------------|--------------|--------|-------|--------|------|------|--------------|--|
| Port                                          | Description  | Status | Speed | Duplex | Mode | Vlan | Tagged-Vlans |  |
| Eth 1/1/25                                    | Z9100-Spine1 | up     | 100G  | full   | _    |      |              |  |
| Eth 1/1/26                                    | Z9100-Spine2 | up     | 100G  | full   | _    |      |              |  |
| Eth 1/1/29                                    | VLTi         | up     | 100G  | full   | -    |      |              |  |
| Eth 1/1/30                                    | VLTi         | up     | 100G  | full   | -    |      |              |  |
| Eth 1/1/31                                    | To Server 1  | up     | 10G   | full   | T    | 1    | 50,1002      |  |
| Eth 1/1/32                                    | To Server 2  | up     | 10G   | full   | Т    | 1    | 50,1002      |  |
| Fc 1/1/1                                      | To SPB       | up     | 16G   | auto   | -    |      |              |  |
| Fc 1/1/3                                      | To SPA       | up     | 16G   | auto   | _    |      |              |  |

#### 6.1.2 show vlan

Port VLAN assignment is verified with the **show vlan** command. Po1000 is the VLTi, and it is automatically created when the VLTi links are selected during the configuration of VLT. Po1000 is a member of all active VLANs except for VLAN 1002. When VLAN 1002 is specified as the FCoE VLAN during vfabric configuration, it is automatically removed from the VLTi link. VLAN 4094 is reserved and is the internal control VLAN for the VLT domain.

```
S4148U-Leaf1# show vlan
Codes: * - Default VLAN, M - Management VLAN, R - Remote Port Mirroring VLANs
Q: A - Access (Untagged), T - Tagged
    NUM
           Status
                     Description
                                                 O Ports
    1
           Active
                                                 T Po1000
                                                 A Eth1/1/5-1/1/24,1/1/31-1/1/54
                                                 T Eth1/1/31-1/1/32
    50
           Active
                                                 T Po1000
                                                 T Eth1/1/31-1/1/32
    1002
           Active
    4094
           Active
                                                 T Po1000
```

#### 6.1.3 show vlt domain\_id

VLT configuration is verified by running the **show vlt domain\_id** command on each of the S4148U-ON switches. The VLTi is shown as port channel 1000, and the link status is up. The role of one switch in the VLT pair is primary and its peer switch (not shown) is assigned to the secondary role.

```
S4148U-Leaf1# show vlt 127
Domain ID
                         : 127
Unit ID
                         : 1
Role
                         : primary
Version
                         : 1.0
Local System MAC address : e4:f0:04:6b:04:42
VLT MAC address
                        : e4:f0:04:6b:04:42
IP address
                       : fda5:74c8:b79e:1::1
                       : 90 seconds
Delay-Restore timer
                        : Enabled
Peer-Routing
Peer-Routing-Timeout timer : 0 seconds
VLTi Link Status
   port-channel1000 : up
VLT Peer Unit ID System MAC Address Status IP Address
                                                               Version
                e4:f0:04:6b:01:42 up fda5:74c8:b79e:1::2
```

#### 6.1.4 show vlt domain\_id backup link

The show vlt domain\_id backup link command verifies the VLT backup link is functional on the OOB management network.

```
S4148U-Leaf1# show vlt 127 backup-link

VLT Backup Link

-----

Destination : 100.67.169.30

Peer Heartbeat status : Up
```

## 6.2 FC commands

#### 6.2.1 show fc switch

The show fc switch command verifies the switch is in F\_Port mode for FC traffic.

```
S4148U-Leaf1# show fc switch
Switch Mode : FPORT
Switch WWN : 10:00:e4:f0:04:6b:04:42
```

#### 6.2.2 show fc ns switch

The show fc ns switch command shows all device ports logged into the fabric. In this deployment, four ports are logged in to each switch: two storage ports and two CNA ports.

S4148U-Leaf1# show fc ns switch

Total number of devices = 4

Switch Name 10:00:e4:f0:04:6b:04:42

Domain Id 100

Switch Port fibrechannel1/1/1

FC-Id 64:04:00

Port Name 50:06:01:6e:47:e0:1b:19 Node Name 50:06:01:60:c7:e0:1b:19

Class of Service 8

Symbolic Port Name UNITY::::SPB10::FC:::::
Symbolic Node Name UNITY::::SPA::FC:::::

Port Type N\_PORT
Registered with NameServer Yes
Registered for SCN Yes

Switch Name 10:00:e4:f0:04:6b:04:42

Domain Id 100

Switch Port fibrechannel1/1/3

FC-Id 64:0c:00

Port Name 50:06:01:66:47:e0:1b:19
Node Name 50:06:01:60:c7:e0:1b:19

Class of Service 8

Symbolic Port Name UNITY::::SPA10::FC:::::
Symbolic Node Name UNITY::::SPA::FC:::::

Port Type N\_PORT
Registered with NameServer Yes
Registered for SCN Yes

Switch Name 10:00:e4:f0:04:6b:04:42

Domain Id 100

Switch Port ethernet1/1/31

FC-Id 64:7c:00

Port Name 20:01:18:66:da:71:50:ad Node Name 20:00:18:66:da:71:50:ad

Class of Service 8

Symbolic Port Name QLogic 57800 bnx2fc v1.713.30.v60.6 over vmnic4 Symbolic Node Name QLogic 57800 bnx2fc v1.713.30.v60.6 over vmnic4

Port Type N\_PORT

Registered with NameServer Yes
Registered for SCN Yes

Switch Name 10:00:e4:f0:04:6b:04:42

Domain Id 100

Switch Port ethernet1/1/32

FC-Id 64:80:00

Port Name 20:01:18:66:da:77:d0:c3
Node Name 20:00:18:66:da:77:d0:c3

Class of Service 8

Symbolic Port Name QLogic 57800 bnx2fc v1.713.30.v60.6 over vmnic4 Symbolic Node Name QLogic 57800 bnx2fc v1.713.30.v60.6 over vmnic4

Port Type N\_PORT Registered with NameServer Yes

Registered for SCN Yes

#### 6.2.3 show fc zoneset active

The **show fc zoneset active** command shows the zones and zone members in the active zone set. Members logged into the fabric are shown with an asterisk (\*).

S4148U-Leaf1# show fc zoneset active

vFabric id: 100

Active Zoneset: zoneset1

#### 6.2.4 show fcoe sessions

The **show fcoe sessions** command shows active FCoE sessions. The output includes MAC addresses, Ethernet interfaces, the FCoE VLAN ID, FC IDs, and WWPNs of logged-in CNAs.

Note: Due to the width of the command output, each line of output is shown on two lines below.

S4148U-Leaf1# show fcoe sessions

FC-ID PORT WWPN PORT WWNN

```
18:66:da:71:50:ad Eth 1/1/31 e4:f0:04:6b:05:41 ~ 1002

0e:fc:64:64:7c:00 64:7c:00 20:01:18:66:da:71:50:ad 20:00:18:66:da:71:50:ad

18:66:da:77:d0:c3 Eth 1/1/32 e4:f0:04:6b:05:41 ~ 1002

0e:fc:64:64:80:00 64:80:00 20:01:18:66:da:77:d0:c3 20:00:18:66:da:77:d0:c3
```

#### 6.2.5 show vfabric

The **show vfabric** command output provides a variety of information including the default zone mode, the active zone set, and interfaces that are members of the vfabric.

```
S4148U-Leaf1# show vfabric
Fabric Name
Fabric Type
              FPORT
Fabric Id
              100
Vlan Id
              1002
FC-MAP
              0 \times EFC64
Vlan priority
FCF Priority
              128
FKA-Adv-Period
              Enabled,8
Config-State
              ACTIVE
Oper-State
_____
Switch Config Parameters
_____
Domain ID
              100
_____
Switch Zoning Parameters
_____
Default Zone Mode:
              Deny
Active ZoneSet:
              zoneset1
_____
Members
fibrechannel1/1/1
fibrechannel1/1/3
ethernet1/1/31
ethernet1/1/32
```

**Note:** By default, the Default Zone Mode is set to Deny. This setting denies access between FC nodes except those in the same zone of the active zone set. To allow access between FC nodes in the absence of an active zone set, change the Default Zone Mode to Allow with the following command sequence: S4148U-Leaf1# **configure terminal** 

```
S4148U-Leaf1(config)# vfabric vfabric_number
S4148U-Leaf1(conf-vfabric-100)# zone default-zone permit
```

#### 6.3 QoS commands

#### 6.3.1 show gos maps

The show qos maps command shows the configured traffic-class-to-queue and dot1p-to-traffic-class maps. The command output also displays default traffic-class maps (not used in this deployment and removed from the output below to save space).

```
S4148U-Leafl# show qos maps

Traffic-Class to Queue Map: map_GroupsToQueues

Queue Traffic-Class
------

0 0
3 3

DOT1P Priority to Traffic-Class Map: map_Dot1pToGroups

Traffic-Class DOT1P Priority
------

0 0-2,4-7
3 3
```

(output truncated)

#### 6.3.2 show policy-map

The show policy-map command shows the configured policy maps.

**Note:** The policy-iscsi application policy map is configured by default and is not used in this deployment.

```
S4148U-Leaf1# show policy-map
Service-policy (application) input: policy-iscsi
Service-policy (qos) input: policy_Input_TrustDot1p
   Class-map (qos): class-trust
        trust dot1p
Service-policy (network-qos) input: policy_Input_PFC
   Class-map (network-qos): class_Dot1p_3
        pause
        pfc-cos 3
Service-policy (queuing) output: policy_Output_BandwidthPercent
   Class-map (queuing): map_ETSQueue_0
        bandwidth percent 50
Class-map (queuing): map_ETSQueue_3
        bandwidth percent 50
```

#### 6.3.3 show class-map

The show class-map command shows the configured class maps.

Note: The class-iscsi application class map is configured by default and is not used in this deployment.

```
S4148U-Leaf1# show class-map
Class-map (application): class-iscsi
Class-map (qos): class-trust
Class-map (network-qos): class_Dot1p_3
   Match: qos-group 3
Class-map (queuing): map_ETSQueue_0
   Match: queue 0
Class-map (queuing): map_ETSQueue_3
   Match: queue 3
```

#### 6.3.4 show gos interface ethernet *interface\_number*

The show gos interface ethernet interface\_number command is used to confirm ETS and PFC are both enabled on the interface.

```
S4148U-Leafl# show qos interface ethernet 1/1/31
Interface
unknown-unicast-storm-control : Disabled
multicast-storm-control : Disabled
broadcast-storm-control : Disabled
flow-control-rx : Disabled
flow-control-tx : Disabled
ets mode : Enabled
pfc mode : Enabled
```

## 6.4 DCBX commands

## 6.4.1 show lldp dcbx interface ethernet *interface\_number*

The show 11dp dcbx interface ethernet interface\_number command is used to verify DCBX is operational and in sync with the connected CNA. The local DCBx TLVs Transmitted field is ErPFi, confirming ETS, PFC, and FCoE TLVs are transmitted to the CNA. (Refer to the table at the top of the command output).

**Note:** TLV stands for type, length, and value. Groups of type, length, and value fields, transmitted in Link Layer Discovery Protocol (LLDP) frames, are commonly referred to as TLVs.

The ETS TLV transmits the bandwidth allocation , the PFC TLV enables priority flow control, and the FCoE TLV assigns the dot1p priority value to FCoE traffic.

#### S4148U-Leaf1# show lldp dcbx interface ethernet 1/1/31

E-ETS Configuration TLV enabled

R-ETS Recommendation TLV enabled

P-PFC Configuration TLV enabled

F-Application priority for FCOE enabled

I-Application priority for iSCSI enabled

e-ETS Configuration TLV disabled

r-ETS Recommendation TLV disabled

p-PFC Configuration TLV disabled

f-Application Priority for FCOE

i-Application Priority for iSCSI

-----

Interface ethernet1/1/31
Port Role is Manual
DCBX Operational Status is Enabled
Is Configuration Source? FALSE
Local DCBX Compatibility mode is CEE
Local DCBX Configured mode is AUTO
Peer Operating version is CEE

Local DCBX TLVs Transmitted: ErPFi

#### Local DCBX Status

disabled

\_\_\_\_\_

DCBX Operational Version is 0 DCBX Max Version Supported is 0  $\,$ 

Sequence Number: 1

Acknowledgment Number: 1 Protocol State: In-Sync

#### Peer DCBX Status

\_\_\_\_\_

DCBX Operational Version is 0 DCBX Max Version Supported is 0  $\,$ 

Sequence Number: 1

Acknowledgment Number: 1

- 32 Input PFC TLV pkts, 40 Output PFC TLV pkts, 0 Error PFC pkts
- 32 Input PG TLV Pkts, 42 Output PG TLV Pkts, 0 Error PG TLV Pkts
- 32 Input Appln Priority TLV pkts, 33 Output Appln Priority TLV pkts, 0 Error Appln Priority TLV Pkts

Total DCBX Frames transmitted 47

Total DCBX Frames received 32

Total DCBX Frame errors 0

Total DCBX Frames unrecognized 0

#### 6.4.2 show lldp dcbx interface ethernet *interface\_number* pfc detail

The show 11dp dcbx interface ethernet *interface\_number* pfc detail command is used to verify PFC is enabled on dot1p priority 3 traffic, and its status is operational. It shows the FCoE TLV is enabled and the FCoE priority map is set to 0x08, which maps to dot1p priority 3. (Hex 08 is binary 1000. Counting bits from right to left and starting at 0, 1000 represents priority 3.)

```
S4148U-Leaf1# show lldp dcbx interface ethernet 1/1/31 pfc detail
Interface ethernet1/1/31
   Admin mode is on
   Admin is enabled, Priority list is 3
   Remote is enabled, Priority list is 3
   Remote Willing Status is enabled
   Local is enabled, Priority list is 3
   Oper status is init
   PFC DCBX Oper status is Up
   State Machine Type is Feature
   PFC TLV Tx Status is enabled
   Application Priority TLV Parameters:
    _____
   FCOE TLV Tx Status is enabled
   ISCSI TLV Tx Status is disabled
   Local FCOE PriorityMap is 0x08
   14 Input TLV pkts, 14 Output TLV pkts, 0 Error pkts
   14 Input Appln Priority TLV pkts, 6 Output Appln Priority TLV pkts, 0 Error
Appln Priority TLV Pkts
```

## 6.4.3 show lldp dcbx interface ethernet *interface\_number* ets detail

The show 11dp dcbx interface ethernet *interface\_number* ets detail command is used to verify configured ETS bandwidth settings are applied in the correct percentages to the correct priority numbers, and ETS status is operational.

| PG-grp | Priority#     | Bandwidth | TSA |
|--------|---------------|-----------|-----|
|        |               |           |     |
| 0      | 0,1,2,4,5,6,7 | 50%       | ETS |
| 1      |               | 0%        | _   |

| 2  |   | 0%  | -   |
|----|---|-----|-----|
| 3  | 3 | 50% | ETS |
| 4  |   | 0%  | -   |
| 5  |   | 0%  | -   |
| 6  |   | 0%  | -   |
| 7  |   | 0%  | -   |
| 15 |   | 0%  | SP  |

#### Remote Parameters :

-----

|    | is enabled<br>Priority# | Bandwidth | TSA |
|----|-------------------------|-----------|-----|
| 0  | 0,1,2,4,5,6,7           | 50%       | ETS |
| 1  |                         | 0%        | -   |
| 2  |                         | 0%        | -   |
| 3  | 3                       | 50%       | ETS |
| 4  |                         | 0%        | -   |
| 5  |                         | 0%        | -   |
| 6  |                         | 0%        | -   |
| 7  |                         | 0%        | -   |
| 15 |                         | 0%        | SP  |

Remote Willing Status is enabled

Local Parameters :

\_\_\_\_\_

Local is enabled

| PG-grp | Priority#     | Bandwidth | TSA |
|--------|---------------|-----------|-----|
|        |               |           |     |
| 0      | 0,1,2,4,5,6,7 | 50%       | ETS |
| 1      |               | 0%        | -   |
| 2      |               | 0%        | -   |
| 3      | 3             | 50%       | ETS |
| 4      |               | 0%        | -   |
| 5      |               | 0%        | _   |
| 6      |               | 0%        | _   |
| 7      |               | 0%        | _   |
| 15     |               | 0%        | SP  |

Oper status is init ETS DCBX Oper status is Up State Machine Type is Feature Conf TLV Tx Status is enabled Reco TLV Tx Status is disabled

14 Input Conf TLV Pkts, 16 Output Conf TLV Pkts, 0 Error Conf TLV Pkts

# 7 Configure Unity FC storage

This section covers configuration of a Dell EMC Unity 500F storage array. Refer to the storage system documentation for other FC storage devices.

# 7.1 Create a storage pool

- 1. Connect to the Unisphere GUI in a web browser and log in.
- 2. In the left pane under STORAGE, select Pools.
- 3. Click the + icon. In the Create Pool dialog box, provide a Name and click Next.
- 4. Select appropriate storage tiers and RAID configuration for the pool. Click Next.
- 5. Under **Select Amount of Storage**, select the number of drives section. The total number of drives and the total capacity will be displayed next to **Totals**. Click **Next**.
- 6. The Capability Profile Name section is optional. Click Next.
- 7. Review selections on the **Summary** page and click **Finish** to create the pool. Once the **Overall status** shows 100%, click **Close**.
- 8. The pool is displayed on the **STORAGE > Pools** page as shown in Figure 21.

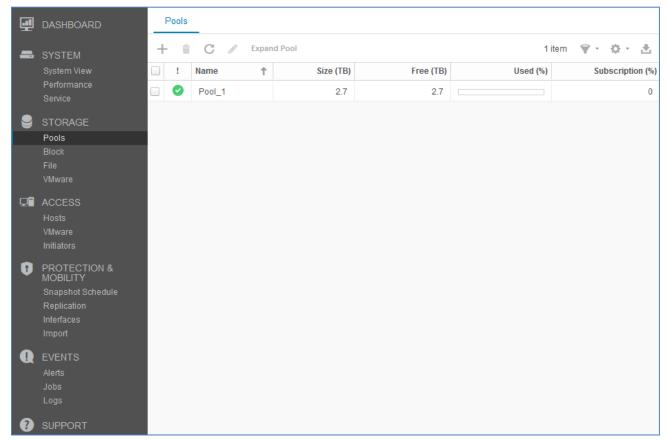

Figure 21 Storage pool created

#### 7.2 Add ESXi hosts

- 1. In the Unisphere left pane under ACCESS, select VMware.
- 2. On the **vCenters** tab, click the ticon to open the **Add vCenter** dialog box.
- Enter the Network Name or Address of the vCenter server. Enter the vCenter User Name and Password and click Find.
- 4. A list of discovered ESXi hosts is displayed. Select the applicable hosts and click Next.
- 5. A VMware API for Storage Awareness (VASA) Provider is not used in this example. Click Next.
- 6. On the **Summary** page, review the ESXi Hosts to be added. Click **Finish**.
- 7. When the Overall status shows 100% Completed, click Close.
- 8. The vCenter server is displayed as shown in Figure 22.

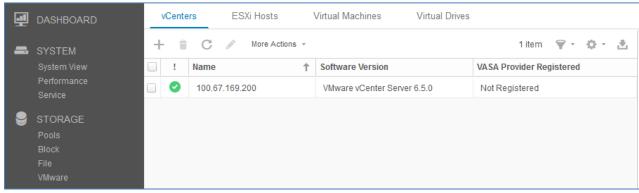

Figure 22 vCenter server added to Unisphere

9. The list of added ESXi hosts is displayed on the ESXi Hosts tab, as shown in Figure 23.

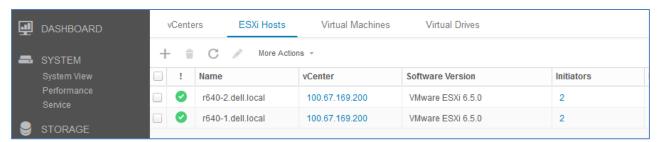

Figure 23 ESXi Hosts added to Unisphere

**Note:** Additional hosts may be added as needed on the **ESXi Hosts** tab. Click the icon, enter the credentials for the vCenter Server or ESXi host, and follow the prompts.

## 7.3 Create LUNs and configure host access

- 1. In the Unisphere left pane under STORAGE, select Block.
- 2. On the LUNs tab, click the + icon to open the Create LUNs dialog box.
- On the Configure LUN(s) page, select the Number of LUNs. Provide a Name and select the Storage Pool. Modify the Size as required and click Next.
- 4. On the **Access** page, click the + icon and select host(s) to be granted access to the LUN. Click **OK** > **Next**.

- 5. On the **Snapshot** page, leave settings at their defaults and click **Next.**
- 6. On the Replication page, leave settings at their defaults and click Next.
- 7. On the **Summary** page, review the details and click **Finish** to create the LUN.
- 8. On the Results page, click Close when Overall status shows 100% Completed.

The newly created LUN is now visible on the **LUNs** tab as shown in Figure 24. In this example, a LUN named FC-80GB that is 80GB in size has been created.

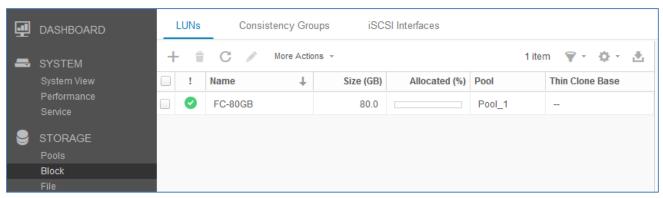

Figure 24 LUN Created

Create additional LUNs and grant access (map) to hosts as needed.

**Note:** To modify host access at any time, check the box next to the LUN to select it. Click the icon, and select the **Host Access** tab.

# 8 Configure storage on ESXi hosts

In this section, the example LUN created on the storage array is used to create a datastore on an ESXi host. The datastore is used to create a virtual disk on a virtual machine (VM) residing on the ESXi host. This process may be repeated as needed for additional LUNs, hosts, and VMs.

## 8.1 Rescan storage

- 1. In the vSphere Web Client, go to Home > Hosts and Clusters.
- 2. In the **Navigator** pane, select an ESXi host with LUN access configured on the FC storage array.
- 3. In the center pane, select **Configure > Storage Adapters**.
- 4. Select host's first FCoE adapter, vmhba32 in this example, and click the 🚨 icon to rescan storage.
- 5. The LUN on the storage array mapped to this host appears under **Adapter Details** on the **Devices** tab as shown in Figure 25.

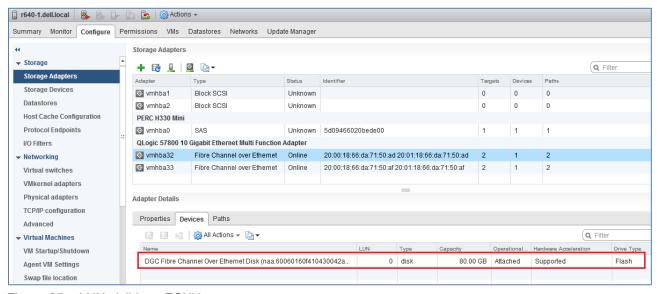

Figure 25 LUN visible to ESXi host

- Repeat for host's second adapter, vmhba33 in this example. The LUN information on the Adapter Details > Devices tab is identical to the first adapter.
- 7. Select the first storage adapter, e.g., vmhba32, then select the Adapter Details > Paths tab as shown in Figure 26. The target, LUN number (e.g., LUN 0) and path status are shown. The target field includes the two active storage WWPNs connected to vmhba32. The status field is marked either Active or Active (I/O) for each path.

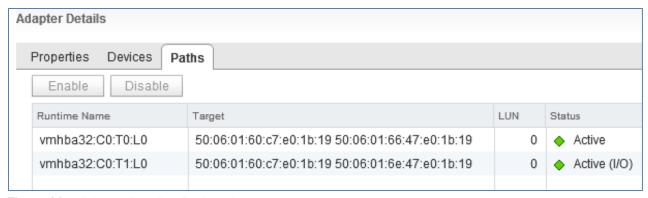

Figure 26 Adapter Details - Paths tab

The **Paths** tab includes similar information for the host's second storage adapter.

#### 8.2 Create a datastore

In this section, a datastore that uses the Unity LUN is created on the ESXi host.

To create the datastore:

- 1. In the vSphere Web Client, go to **Home > Hosts and Clusters**.
- 2. In the Navigator pane, right-click on the ESXi host and select Storage > New Datastore.
- 3. In the New Datastore window, leave the Type set to VMFS and click Next.
- 4. The **Name and device selection** page appears as shown in Figure 27. In this example, the 80GB LUN mapped to this host appears in the list of devices.

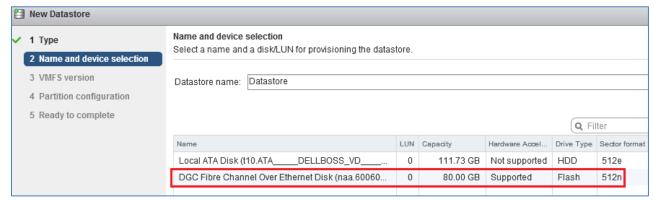

Figure 27 Name and device selection page

- 5. Provide a Datastore name, e.g., Unity 80GB LUN, select the LUN in the list, and click Next.
- 6. Select the VMFS version. For this guide, it is left at its default setting, VMFS 5. Click Next.
- 7. Leave the **Partition configuration** at its default settings and click **Next > Finish** to create the datastore.

The datastore is now accessible by selecting the host in the **Navigator** pane. Select the **Configure** tab > **Storage > Datastores** as shown in Figure 28.

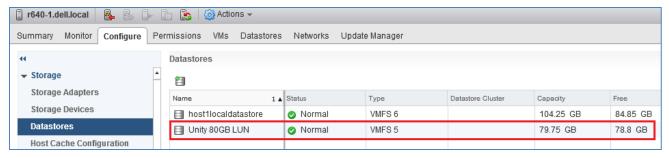

Figure 28 Datastore configured

The datastore is also accessible by going to **Home > Storage**. It is listed under the **Datacenter** object in the **Navigator** pane.

#### 8.3 Create a virtual disk

**Note:** Virtual machine guest operating system deployment steps are not included in this document. For instructions, see the <u>VMware vSphere 6.5 Documentation</u>. Guest operating systems can be any supported by ESXi 6.5. VMs should be deployed before proceeding with this section.

In this example, the ESXi host with the datastore configured in the previous section contains a VM named **VM1** that is running a Windows Server guest OS.

To create a virtual disk on VM1 using the datastore:

- 1. Go to Home > Hosts and Clusters.
- 2. In the Navigator pane, right click on VM1 and select Edit Settings.
- 3. Next to New Device, select New Hard Disk and click Add.
- 4. Click the ▶ icon next to **New Hard Disk** to view the configuration options.
- 5. Next to **Location**, select **Browse**. Select the previously configured datastore, e.g., Unity 80GB LUN, and click **OK**. The screen will look similar to Figure 29.

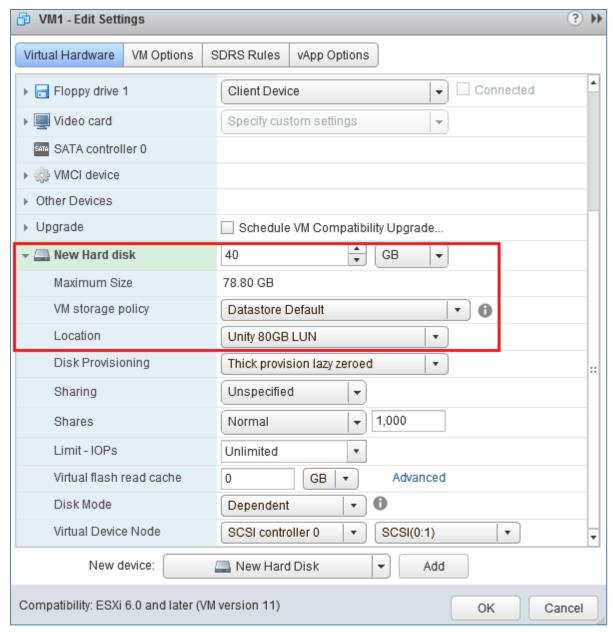

Figure 29 New hard disk configuration options

- 6. Next to **New Hard disk**, set the size in GB less than or equal to the **Maximum size** shown on the line below. The size is set to **40 GB** in this example.
- 7. Click **OK** to close the **Edit Settings** window and create the virtual disk.

## 8.4 Configure the virtual disk

**Note:** The following example is applicable for VMs running Windows Server 2008, 2012, or 2016. See the operating system documentation to configure virtual disks on other supported guest operating systems.

- 1. Power on the VM and log in to the Windows Server guest OS.
- 2. In Windows, go to Server Manager > Tools > Computer Management > Storage > Disk Management.

Note: If an Initialize Disk window appears, select OK to initialize now, or Cancel to initialize in step 5.

- 3. If the new disk is not present in the list, right click on Disk Management and select Rescan Disks.
- 4. The new hard disk appears in the list (**Disk 1** in Figure 30).

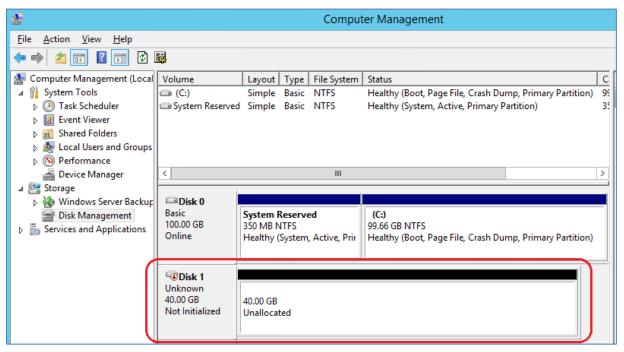

Figure 30 Windows Server Disk Management utility

- 5. If the disk is not initialized or online, right-click in the box containing the **Disk #**, e.g., **Disk 1** and use the menu options to bring the disk online and initialize it.
- 6. Continue using the Disk Management application to format the disk.

# 9 Configure ESXi hosts for LAN traffic

In this section, ESXi hosts and VMs are configured for TCP/IP access to the production network. (Refer to the LAN topology shown in Figure 9.)

## 9.1 vSphere distributed switches

A vSphere Distributed Switch (also referred to as a VDS or a distributed switch) is a virtual switch that provides network connectivity to hosts and virtual machines. Unlike vSphere standard switches, distributed switches act as a single switch across multiple hosts in a cluster.

Distributed switches are configured in the vSphere Web Client, and the configuration is populated across all hosts associated with the switch. A VDS is used for connectivity to the production network in this guide.

Distributed Switches contain two different port groups:

- **Uplink port group** an uplink port group maps physical NICs on the hosts (vmnics) to uplinks on the VDS. Uplink port groups act as trunks and carry all VLANs by default.
- **Distributed port group** Distributed port groups define how connections are made through the VDS to the network. In this guide, one distributed port group is created for the production network.

**Note:** For consistent network configuration, connect the same vmnic on every host to the same uplink port on the distributed switch.

#### 9.2 Create a VDS

In this section, a VDS named **R640-VDS** is created for host access to the production network.

- 1. In the vSphere Web Client, go to **Home > Networking.**
- 2. Right click on Datacenter. Select Distributed switch > New Distributed Switch.
- 3. Provide a name for the VDS, e.g., R640-VDS. Click Next.
- 4. On the Select version page, select Distributed switch: 6.5.0 and click Next.
- 5. On the **Edit settings** page:
  - a. Since two CNA ports are used, set the Number of uplinks to 2.
  - b. Leave Network I/O Control set to Enabled.
  - c. Uncheck the Create a default port group box.
- 6. Click Next followed by Finish.

The VDS is created with the uplinks port group shown beneath it as shown in Figure 31.

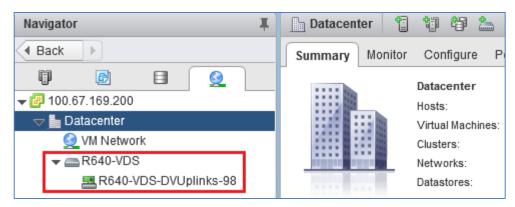

Figure 31 R640-VDS created with uplinks port group

## 9.3 Add a distributed port group

In this section, a distributed port group is created on the distributed switch.

To create the port group:

- 1. On the Web Client Home screen, select Networking.
- Right-click on the distributed switch, e.g., R640-VDS. Select Distributed Port Group > New Distributed Port Group.
- 3. On the **Select name and location** page, provide a name for the distributed port group, e.g., **Production**. Click **Next**.
- 4. On the **Configure settings** page, next to **VLAN type:** select **VLAN**. Next to **VLAN ID**, specify the VLAN configured earlier for LAN traffic on the leaf switches. In this deployment, **VLAN 50** is used.
- 5. Leave the remaining values at their defaults and click **Next > Finish**.

When complete, the **Navigator** pane appears as shown:

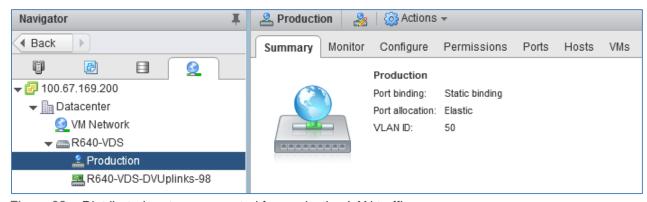

Figure 32 Distributed port group created for production LAN traffic

## 9.4 Configure load balancing

**Note**: It is a best practice to use **Route based on Physical NIC load** as the load balancing algorithm on distributed port groups. For more information, see <u>VMware Validated Design Documentation</u>, release 4.2.

To configure load balancing on the distributed port group:

- 1. In the Navigator pane, right-click on the port group, e.g., Production, and select Edit Settings.
- 2. In the **Edit Settings** window, select **Teaming and Failover** in the left pane. In the right pane, change the **Load Balancing** method to **Route based on Physical NIC load.** Other settings should remain at their defaults as shown:

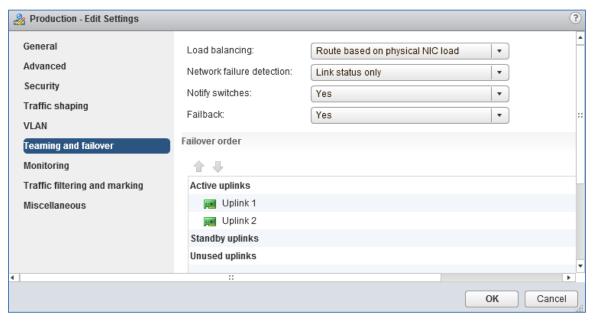

Figure 33 Port group teaming and failover settings

3. Click OK.

## 9.5 Add hosts to the VDS

In this section, ESXi hosts and their vmnics are associated with the VDS.

**Note:** Before starting this section, be sure the vmnic-to-physical adapter mapping for each host's ports for production IP traffic is known. This is determined by selecting the host in the **Navigator** pane, then going to **Configure > Networking > Physical adapters** in the center pane. Vmnics and their MAC addresses are shown. Running the command show lldp neighbors on the S4148U-ON switches displays the MAC addresses of the connected QLogic 57800 adapters.

In this example, the two vmnics used on each host are numbered vmnic0 and vmnic1. Your vmnic numbering may vary.

#### To add hosts to R640-VDS:

- 1. On the Web Client Home screen, select Networking.
- 2. Right click on R640-VDS and select Add and Manage Hosts.
- 3. In the Add and Manage Hosts dialog box:
  - a. On the Select task page, make sure Add hosts is selected. Click Next.
  - b. On the **Select hosts** page, Click the \*\text{New hosts...} icon. Select the checkbox by each host to add. Click **OK > Next**.
  - c. On the **Select network adapters tasks** page, be sure the **Manage physical adapters** box is checked. Be sure all other boxes are unchecked. Click **Next**.
  - d. On the **Manage physical network adapters** page, each host is listed with its vmnics beneath it.
    - i. Select the first vmnic (vmnic0 in this example) on the first host and click the Assign uplink icon.
    - ii. Select Uplink 1 > OK.
    - iii. Select the second vmnic (vmnic1 in this example) on the first host and click the Assign uplink icon.
    - iv. Select Uplink 2 > OK.
  - e. Repeat steps i iv for the remaining hosts. Click **Next** when done.
  - f. On the Analyze impact page, Overall impact status should indicate V No impact.
  - g. Click Next > Finish.

When complete, the Configure > Settings > Topology page for R640-VDS will look similar to Figure 34.

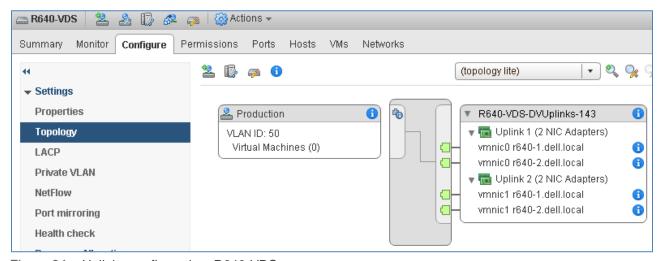

Figure 34 Uplinks configured on R640-VDS

## 9.6 Add a virtual network adapter to VMs

In this section, virtual network adapters (vNICs) are added to VMs for LAN traffic using the previously created Production port group on the VDS.

- 1. In the vSphere Web Client, go to Home > Hosts and Clusters.
- 2. Under the Rack1 cluster, right click on a VM and click Edit Settings.
- 3. Next to New Device, select Network. Click Add.
- 4. Next to New Network, select Show more networks to open the Select Network page.

**Note:** Be sure to click **Show more networks** to get to the **Select Network** page to select the **Production** port group. If only the VDS that is shown in the drop-down menu is selected, e.g., R640-VDS, a Port ID error will be displayed.

- 5. On the Select Network page, select the Production port group on R640-VDS and click OK.
- 6. Click the ▶ icon next to **New Network** to view configuration options.
  - a. Next to Status, ensure the Connect at Power On box is checked.
  - b. Next to **Adapter Type**, select **VMXNET3** (since 10GbE adapters are used in the hosts).

The **Edit Settings** box now appears as shown in Figure 35, with key network settings outlined in red.

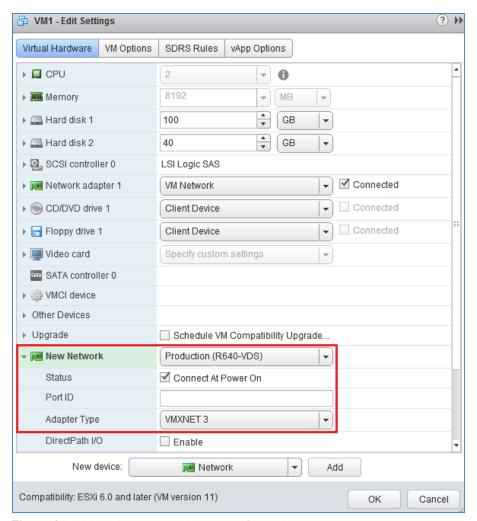

Figure 35 Virtual network adapter configured

**Note:** In the top half of Figure 35, an additional adapter named **Network adapter 1** on **VM Network** is present. VM Network is the OOB Management network in this deployment. If present, the adapter connected to VM Network may be retained or deleted as needed.

7. Click **OK** to add the **New Network** adapter.

Repeat the steps above for remaining VMs that will access the leaf-spine production network.

# 9.7 Verify connectivity to the production network

Log in to a guest OS by right-clicking on the VM and selecting **Open Console**. Use the procedure dictated by the guest OS to configure an IP address and default gateway on the newly added vNIC.

VMs in this deployment have IP addresses on the 172.16.1.0/24 network. The default gateway is the VRRP IP address configured on the S4148U-ON leaf switches, 172.16.1.254.

Test connectivity by pinging the default gateway and other configured VMs in the rack. If spines, leaf switches, and hosts in other racks are configured per <u>Dell EMC Networking Layer 3 Leaf-Spine Deployment</u> <u>and Best Practices with OS10</u>, pings will also succeed over the leaf-spine network.

**Note:** Guest operating system firewalls may need to be temporarily disabled or modified to allow responses to ICMP ping requests.

# A Validated components

The following tables include the hardware, software, and firmware used to configure and validate the examples in this guide.

### A.1 Switches

Table 3 Switches and firmware versions

| Qty | Item                                           | OS Version    |
|-----|------------------------------------------------|---------------|
| 2   | Dell EMC Networking S4148U-ON leaf switches    | 10.4.0E(R3P2) |
| 2   | Dell EMC Networking Z9100-ON spine switches    | 10.4.0E(R3P2) |
| 1   | Dell EMC Networking S3048-ON management switch | 10.4.0E(R3P2) |

# A.2 PowerEdge R640 servers

Table 4 R640 server components

| Qty per<br>server | Item                                                                  | Firmware version |
|-------------------|-----------------------------------------------------------------------|------------------|
| 1                 | Intel Xeon Gold 6126 CPU @ 2.60GHz, 12 cores                          | -                |
| 6                 | 8GB DDR4 DIMMs (48GB total)                                           | -                |
| 1                 | 120GB SATA SSD                                                        | -                |
| 1                 | PERC H330 Mini Storage Controller                                     | 25.5.3.0005      |
| 1                 | QLogic 57800 rNDC - 2x10GbE SFP+ (CNA) ports plus 2x1GbE BASE-T ports | 14.02.12         |
| -                 | BIOS                                                                  | 1.3.7            |
| -                 | iDRAC with Lifecycle Controller                                       | 3.00.00.00       |

# A.3 Storage

Table 5 Storage firmware version

| Qty | Item       | Firmware Version |
|-----|------------|------------------|
| 1   | Unity 500F | 4.3.0.1522077968 |

### A.4 VMware software

The following table lists the VMware software components used to validate the examples in this guide.

Table 6 VMware software versions

| Item                            | Version                                                       |
|---------------------------------|---------------------------------------------------------------|
| VMware ESXi                     | 6.5 U1 - Dell EMC customized image version A10, build 7967591 |
| VMware vCenter Server Appliance | 6.5 Update 1d – build 7312210 (Includes vSphere Web Client)   |

## A.5 VMware licenses

The vCenter Server is licensed by instance. Other VMware product licenses are allocated based on the number of CPU sockets in the participating hosts.

Required licenses for the topology built in this guide are as follows:

- VMware vSphere 6 Enterprise Plus 4 CPU sockets
- vCenter 6 Server Standard 1 instance

# B Technical support and resources

<u>Dell TechCenter</u> is an online technical community where IT professionals have access to numerous resources for Dell EMC software, hardware, and services.

## B.1 Dell EMC product manuals and technical guides

Manuals and documentation for Dell EMC Networking S3048-ON

Manuals and documentation for Dell EMC Networking S4148U-ON

Manuals and documentation for Dell EMC Networking Z9100-ON

Manuals and documentation for Dell EMC PowerEdge R640

OS10 Enterprise Edition User Guide Release 10.4.0E(R3)

**Dell EMC Unity Technical Documentation** 

Dell EMC TechCenter Networking Guides

Dell EMC Networking Layer 3 Leaf-Spine Deployment and Best Practices with OS10

# B.2 VMware product manuals and technical guides

VMware vSphere Documentation

vSphere Installation and Setup - This document includes ESXi 6.5 and vCenter Server 6.5.

VMware Compatibility Guide

VMware vSphere 6.5 Documentation - Configuring FCoE

# C Support and feedback

#### **Contacting Technical Support**

Support Contact Information Web: <a href="http://www.dell.com/support">http://www.dell.com/support</a>

Telephone: USA: 1-800-945-3355

#### Feedback for this document

We encourage readers to provide feedback on the quality and usefulness of this publication by sending an email to <a href="mailto:Dell\_Networking\_Solutions@Dell.com">Dell\_Networking\_Solutions@Dell.com</a>.